# Contents

UK To 0844 543 0000 – Option 2 (8:00 to 18:00 Mon-Fri) evolvesupport@cityandguilds.com International: Please contact your Local Office

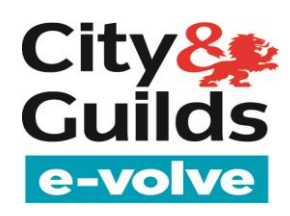

- Start to Finish process for an e-volve exam
- Invigilation Pack
- Exam Delivery
- Results
- Offline testing
- FAQ

The below steps are the key points when running an e-volve exam

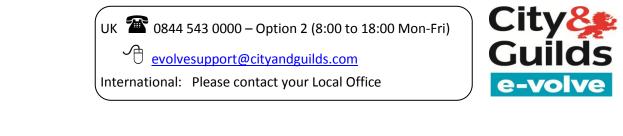

| Steps |                                                                                                    | Actions                                                                                                    |  |  |  |  |  |
|-------|----------------------------------------------------------------------------------------------------|----------------------------------------------------------------------------------------------------|--|--|--|--|--|
| 1     | Book exam via<br>Walled Garden                                                                             | Go to <u>www.walled-garden.com</u> to book your exams. Exams can be booked up to 6 months in advance.<br>Exams can be taken 10 days before the test date and up to 30 days after                                                                                                    |  |  |  |  |  |
| 2     | Set Pin on exam in<br>e-volve website –<br>The pin will be<br>system set with 4<br>alphanumeric<br>digits. | Go to https://evolve.cityandguilds.com , access the Invigilation page and set a pin on the candidate exam<br>Citive CourteAssess<br>None Invigilation Invigilation Results Personal Period Management<br>None Invigilation Personal Period Management<br>None Invigilation City and Guilds Trainers Centre<br>9998 Managetion Tests 60/69/2014 60/69/2014 00:0000 22:59:00 Aaron Aaronson<br>Personal Period Management<br>Personal Period Management<br>Personal Period Management<br>None Invigilation Perk Centre Management<br>Personal Period Management<br>Personal Period Management<br>None Invigilation Perk Centre Management<br>Personal Period Management<br>Personal Period Management<br>Personal Period Management<br>None Invigilation Perk Centre Management<br>Personal Period Management<br>Personal Period Management<br>Personal Period Management<br>Personal Personal Period Management<br>Personal Period Management<br>Personal Period Management<br>Personal Period Management<br>Personal Period Management<br>Personal Personal Period Management<br>Personal Personal Period Management<br>Personal Personal Period Management<br>Personal Personal Period Management<br>Personal Personal Personal Personal Period Management<br>Personal Personal |  |  |  |  |  |

UK To 0844 543 0000 – Option 2 (8:00 to 18:00 Mon-Fri)

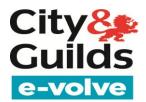

<u>evolvesupport@cityandguilds.com</u>

| 3 | Print Invigilation                              | On the Invigilation page print the Invigilation pack for exam sessions                                                                                                    |
|---|-------------------------------------------------|----------------------------------------------------------------------------------------------------|
|   | pack – <mark>You can</mark><br>now use the drop | City GuideR11 Log Out                                                                                                    |
|   | down arrows to                                  | Home Invigilation Results Personal Profile Management                                                                                                    |
|   | <mark>filter exams</mark>                       | Key: 🚰 Locked For Invigilator 💿 In Progress 🕕 Paused 🛩 Finished 🗌 Today's exams 🗹 Invigilated exams Reset Filters                                                                                                    |
|   |                                                 | S V PIN V Exam Name V Keycode V Centre Name V Qualification V Exam Date V End Date V Exam T V End Time V Candidate V U V U V Inv V                                                                                                    |
|   |                                                 | Image: System System         9898-111 Nav Test         CCTXTTC2         99TRNG - City and Guilds Trainers Centre         9898 Navigation Tests         08/08/2014         08/08/2014         00:00:00         23:59:00         Aaron Aaronson         Yes         60 |
|   |                                                 |                                                                                                    |
|   |                                                 | Page 1 (1-1 of 1) Vide Pause Resume Void Print Invigilation Pack Select All in Page 😯                                                                                                    |
| 4 | Open Secure Client                              | City                                                                                                    |
|   |                                                 | City & Guilds                                                                                                    |
|   |                                                 | Open the Secure Client, testing software, on the machine                                                                                                    |
| 5 | Candidate sits                                  | Give candidate their Keycode to access the test – They can set their screen and text colour of their choice via the preferences button                                                                                                    |
|   | exam                                            | Log in El                                                                                                    |
|   |                                                 |                                                                                                    |
|   |                                                 | City Secure Assess                                                                                                    |
|   |                                                 |                                                                                                    |
|   |                                                 | Please enter your exam Keycode.                                                                                                    |
|   |                                                 | CCTXTTC2 OK                                                                                                    |
|   |                                                 |                                                                                                    |
|   |                                                 | Show Admin≥<br>Download exam to take later Preferences                                                                                                    |
|   |                                                 | Check Audio and Video                                                                                                    |
|   |                                                 | © BTL Group Ltd, 2001 - 2014, All Rights Reserved                                                                                                    |
|   |                                                 |                                                                                                    |

UK 18:00 Mon-Fri)

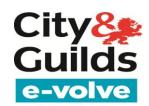

International: Please contact your Local Office

| 6 | Print Score report<br>/ Result Slip |                 |             |              |                       |                   | t. Select  |                 |         |        |                                          |              |                               |
|---|-------------------------------------|-----------------|-------------|--------------|-----------------------|-------------------|------------|-----------------|---------|--------|------------------------------------------|--------------|-------------------------------|
|   |                                     | City🌺<br>Guilds | Secur       | eAsses       | is <sup>®</sup>       |                   |            |                 |         |        | GuideR11 Log Out                         | Power        | <sup>red by</sup><br>Surpass" |
|   |                                     | Hom             | ie i        | Invi         | gilation              |                   | Results    |                 |         |        | Personal Profile Management              |              |                               |
|   |                                     |                 |             |              |                       |                   |            |                 |         |        |                                          |              | Reset Filters                 |
|   |                                     | Keycode         | ▼ Last Name | 🛡 First Na 🛡 | Qualification         | 💌 Exam Name       | 🛡 Enr 🛡 Ur | LN 🛡 Result 🖓 🛡 | Percent | 🔻 Mark | Centre Name                              | Completed    | <b>∀</b> ▼ Dura               |
|   |                                     | CCTXTTC2        | Aaronson    | Aaron        | 9898 Navigation Tests | 9898-111 Nav Test |            | Pass            | 12.5%   | 1      | 99TRNG - City and Guilds Trainers Centre | 08/08/2014   | 60                            |
|   |                                     | Page 1 (1-1 of  | 1) 💌        |              |                       |                   |            | Candidate Reg   | port St | ummary | andidate Breakdown Exam Breakdown        | Results Slip | Print 🔂                       |

• Once an exam has been completed it cannot be sat again using the same keycode; this may result in the exam being cancelled. You must book another exam.

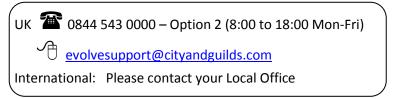

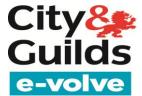

### **Invigilation Pack**

The Invigilation Pack option allows Invigilators to print out various forms, containing learner and exam information.

To print an Invigilation Pack, follow the procedure below.

| Printing Invigilation Packs –<br>Selcting Exams<br>1. Access SecureAssess:<br><u>https://evolve.cityandgu</u><br><u>ilds.com/secureassess/</u> | <ul> <li>The following can then be saved or printed when o</li> <li>Attendance Register -To confirm and record</li> <li>Supervision Report -To be completed and to the exam i.e. fire alarm, power failure, etc</li> <li>Exam Keycode -To be given to the car</li> </ul>                                                                                                    | d the attendance of candidates<br>submitted to City & Guilds in the event of any disruption<br>c. |
|----------------------------------------------------------------------------------------------------|----------------------------------------------------------------------------------------------------|---------------------------------------------------------------------------------------------------|
| 2. Select Exams Required<br>and click "Print<br>Invigilation Pack"                                                                             | City       SecureAssess         Home       Invigilation         Key:       Locked For Invigilator       In Progress       Paused       Finished         S       PIN       Exam Name       Keycode       Centre Name       Qualification         Image: Society of the second second |                                                                                                   |

UK 20844 543 0000 – Option 2 (8:00 to 18:00 Mon-Fri) City 22 <u>evolvesupport@cityandguilds.com</u> International: Please contact your Local Office

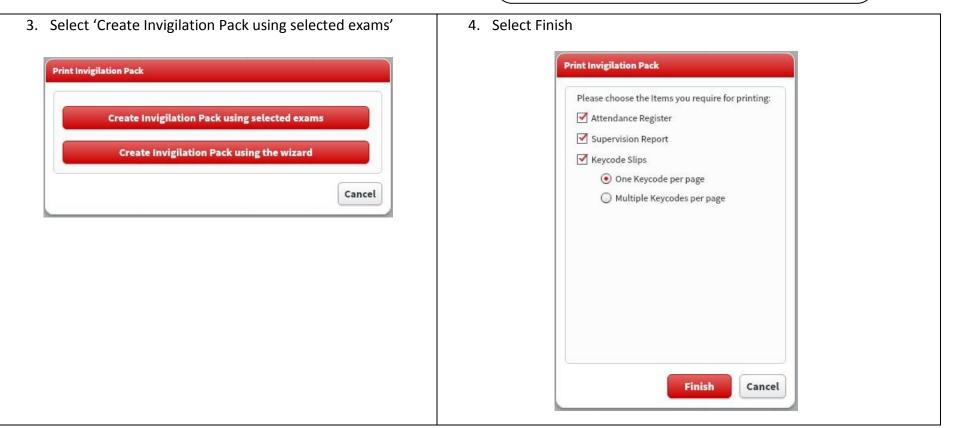

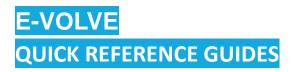

UK 🖀 0844 543 0000 – Option 2 (8:00 to 18:00 Mon-Fri)

<u>evolvesupport@cityandguilds.com</u>

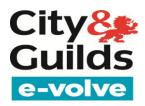

| Printing Invigilation Packs – Using<br>Wizard<br>1. Access SecureAssess:<br><u>https://evolve.cityandguild</u><br><u>s.com/secureassess/</u> | <ul> <li>The following can then be saved or printed</li> <li>Attendance Register</li> <li>Supervision Report<br/>i.e. fire alarm</li> <li>Exam Keycode</li> <li>To be given to the candidate</li> </ul>                                                                                                    |
|----------------------------------------------------------------------------------------------------|----------------------------------------------------------------------------------------------------|
| 2. Select 'Print Invigilation<br>Pack'                                                                                                    | City@       SecureAssess*       Powered by         Home       Invigilation       Results       Personal Profile Management         Key:       Invigilator       Invigilator       Paused       Finished       Today's exams       Invigilated exams       Reset Filters         S       PIN       Exam Name       Resource       Qualification       Exam Date       End Date       Exam T       End Time       Candidate       Today's exams       Muse filters         S       PIN       Exam Name       Resource       Qualification       Exam Date       End Date       Exam T       End Time       Candidate       Today's exams       Muse filters         S       Solid       999-111 Nav Test       CCTXTTC2       937RNG - City and Guilds Trainers Centre       9898 Navigation Tests       08/08/2014       00:00:00       23:59:00       Aaron Aaronson       Yes       60         Page1 [1-1 of ]]       Modify Duration       Set PIN       Remove PIN       Unlock       Pause       Resume       Void       Print Invigilation Pack       Select All in Page       Yes |

UK 🖀 0844 543 0000 – Option 2 (8:00 to 18:00 Mon-Fri)

<u>evolvesupport@cityandguilds.com</u>

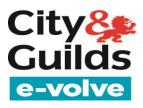

| 3. Select Centre, Qualification | Print Invigilation Pack                                                            |
|---------------------------------|------------------------------------------------------------------------------------|
| and Exam                        | Select Qualification & Exam   Select Date & Time   Output Options   Output Options |
|                                 | Select Centre: Q Clear                                                             |
|                                 | 99TRNG - City and Guilds Trainers Centre                                           |
|                                 | Select Qualification: Q 9898                                                       |
|                                 | Select Qualification: Q 9898 9898 Navigation Tests                                 |
|                                 |                                                                                    |
|                                 | Select Exam: Q Clear                                                               |
|                                 |                                                                                    |
|                                 | Next Cancel                                                                        |
| 4. Enter start date             | Print Invigilation Pack                                                            |
|                                 | Select Qualification & Exam   Select Date & Time   Output Options   Output Options |
|                                 | Start date: 08/08/2014                                                             |
|                                 | Start time: $00 \frac{\bullet}{\bullet}$ : $00 \frac{\bullet}{\bullet}$            |
|                                 | End time: 23 * : 59 *                                                              |
|                                 | Back Next Cancel                                                                   |

UK 🖀 0844 543 0000 – Option 2 (8:00 to 18:00 Mon-Fri)

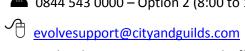

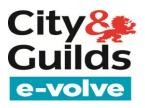

| 5. Select candidates by | Print Invigilation Pack                                                                   |               |     |            |          |             |  |
|-------------------------|-------------------------------------------------------------------------------------------|---------------|-----|------------|----------|-------------|--|
| checking the box        | Select Qualification & Exam   Select Date & Time   <b>Output Options</b>   Output Options |               |     |            |          |             |  |
|                         | 99TRNG - City and Guilds Trainers Centre                                                  | Enrolment No. | ULN | First Name | Surname  | Selected    |  |
|                         |                                                                                           |               |     | Aaron      | Aaronson |             |  |
|                         |                                                                                           | NAVTEST       |     | Navigation | Navtest  |             |  |
|                         |                                                                                           |               |     |            |          |             |  |
|                         |                                                                                           |               |     |            |          |             |  |
|                         |                                                                                           |               |     |            | Back     | Next Cancel |  |
| 6. Click finish         | Print Invigilation Pack                                                                   |               |     |            |          | 4           |  |
|                         |                                                                                           | 22-02-1-1-1   |     |            |          |             |  |
|                         | Please choose the Items you require for p                                                 | orinting:     |     |            |          |             |  |
|                         | Attendance Register                                                                       |               |     |            |          |             |  |
|                         | Supervision Report                                                                        |               |     |            |          |             |  |
|                         | Keycode Slips                                                                             |               |     |            |          |             |  |
|                         | <ul> <li>One Keycode per page</li> <li>Multiple Keycodes per page</li> </ul>              |               |     |            |          |             |  |
|                         | Multiple Reycodes per page                                                                |               |     |            |          |             |  |
|                         |                                                                                           |               |     |            |          |             |  |
|                         |                                                                                           |               |     |            |          |             |  |
|                         |                                                                                           |               |     |            |          |             |  |
|                         |                                                                                           |               |     |            |          |             |  |
|                         |                                                                                           |               |     |            |          |             |  |
|                         |                                                                                           |               |     |            |          |             |  |
|                         |                                                                                           |               |     |            |          |             |  |
|                         | Finish                                                                                    | Cancel        |     |            |          |             |  |
|                         | Finish                                                                                    | Calleet       |     |            |          |             |  |

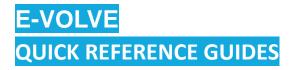

UK 🖀 0844 543 0000 – Option 2 (8:00 to 18:00 Mon-Fri)

evolvesupport@cityandguilds.com

International: Please contact your Local Office

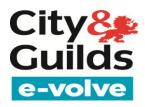

### **Exam Delivery**

| Starting Exam | Finishing Exam |
|---------------|----------------|
|               |                |

| E-VOLVE<br>QUICK REFERENCE GUIDES                                                                                                    | UK To 0844 543 0000 – Option 2 (8:00 to 18:00 Mon-Fri)<br>Control evolvesupport@cityandguilds.com<br>International: Please contact your Local Office                                                                                                    |  |  |  |  |
|----------------------------------------------------------------------------------------------------|----------------------------------------------------------------------------------------------------|--|--|--|--|
| <ol> <li>To open the Secure Client on the testing machine select the following icon:         <ul> <li>Image: Constant of the second second s</li></ul></li></ol> | <ol> <li>Once the Candidate is ready to finish the exam, they select<br/>'Finish'.</li> <li>The Invigilator then needs to check the exam status has updated<br/>to 'complete' on the Invigilation page within SecureAssess:<br/><u>https://evolve.cityandguilds.com/secureassess/</u></li> </ol> |  |  |  |  |

### Results

- 1. After testing access the Results page within SecureAssess: <u>https://evolve.cityandguilds.com/secureassess/</u>
- 2. Select the candidate you wish to print a report for.
- 3. Select 'Candidate Report'.
- 4. You can now print or save the report, below is an example of a candidate's score report.

UK To 0844 543 0000 – Option 2 (8:00 to 18:00 Mon-Fri)

evolvesupport@cityandguilds.com

International: Please contact your Local Office

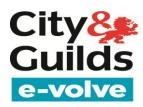

#### Results Summary:

| Candidate Name  | Enrolment No. | ULN | Test Date Result |
|-----------------|---------------|-----|------------------|
| James Hincliffe |               |     | 07/11/2013 Pass  |

#### Results Breakdown:

| unit 1              |            | Percentage Correct of All Marks Available |
|---------------------|------------|-------------------------------------------|
| follow instructions |            | 100.00                                    |
|                     | Total      | 100.00                                    |
| unit 2              |            | Percentage Correct of All Marks Available |
| Free typing         |            | 100.00                                    |
|                     | Total      | 100.00                                    |
|                     | Exam Total | 100.00                                    |

- All results are provisional until displayed on Walled Garden.
- Summative tests will be processed to the Walled Garden within 48 hours of receipt.
- Functional Skills exams can take up to 20 working days to be processed to the Walled Garden from the point of receipt.
- Underpinning Knowledge Exams do not automatically upload to Walled Garden; this is done manually by the centre.

#### **Offline testing**

| Downloading Exams     | Uploading Exams       |
|-----------------------|-----------------------|
| 1. Open SecureClient: | 1. Open SecureClient. |

UK 🖀 0844 543 0000 – Option 2 (8:00 to 18:00 Mon-Fri)

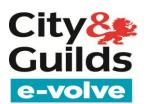

<u>evolvesupport@cityandguilds.com</u>

|    | https://evolve.cityandguilds.com/secureassess/                                                                             | 2. Press 'Show Admin'.                                          |
|----|----------------------------------------------------------------------------------------------------|-----------------------------------------------------------------|
| 2. | Press 'Show Admin'.                                                                                                    | 3. Input your username and password.                            |
| 3. | Input your username and password.                                                                                          | 4. Select completed exams.                                      |
| 4. | Select 'Download Exams'.                                                                                                   | 5. Press 'Upload Exams'.                                        |
| 5. | Select the relevant candidate and exam you wish to download to your machine.                                               | 6. Confirmation is given of status of upload.                   |
| 6. | Enter a PIN for the exam.                                                                                                  |                                                                 |
| 7. | Select 'Download Exams'                                                                                                    |                                                                 |
| 8. | Press 'Close Download Window'.                                                                                             |                                                                 |
| 9. | Exams should then appear with a 'Ready' Status. The exam is not available to be sat offline until it is showing as 'Ready' |                                                                 |
|    | on the Show Admin screen.                                                                                                  | Exams need to be uploaded 30 days from the scheduled exam date. |

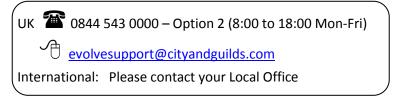

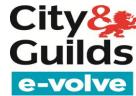

## FAQ

Q. The candidate has finished their exam but on the Invigilation page the following status is against their name:

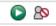

**A**. This means the exam has disconnected from the internet. Return to the candidate's machine and follow the upload procedure (page 6).

**Q.** The candidate has not attended their exam session, do I need to void the exam and rebook?

A. No. The exam can be sat up to 30 days after the exam test date. After this the exam will automatically void and will need to be rebooked.

Q. I invigilated an exam offline and when proceeding to upload the exam was not present on the screen

**A.** All exams which have been completed offline will automatically upload once you reconnect to the internet. Check the e-volve website to check the result is present.

**Q.** Where can I find 'step by step' guides and more FAQ's for e-volve?

**A.** Access the following website: <u>http://www.cityandguilds.com/evolve</u>